## **Apresentação**

A configuração da impressora Bematech é importante para evitar problemas de impressão com espaçamentos indevidos ou impressão mal formatada. Para que o documento seja corretamente impresso, é necessário configurar as propriedades de impressão de acordo com o modelo de impressora utilizado.

Neste tutorial iremos mostrar como realizar a configuração da impressora Bematech modelo MP-4200 TH.

**Abaixo, descrição da criação e das últimas alterações efetuadas no documento.**

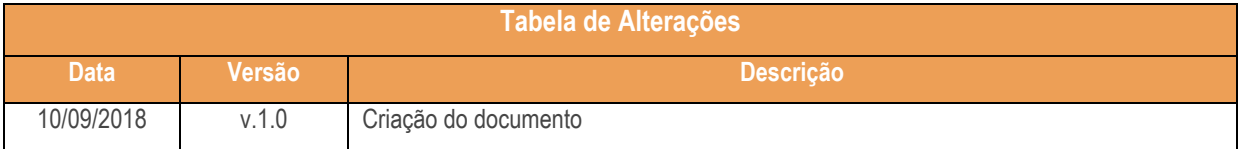

## **1. Configuração da Impressora Bematech MP – 4200**

Antes de iniciar a configuração, segue abaixo os comandos que serão utilizados para realizar o processo:

**Confirma:** permite avanço de papel em modo contínuo (mantendo-o pressionado). Esta tecla ficará inoperante quando da condição de falta de papel, tampa aberta, erro ou quando a impressora estiver tratando alguma condição da legislação fiscal – neste caso, ele assume a função de **Confirma**.

**Seleção:** ao ser pressionado, em operação normal, esta tecla realiza um corte total do papel. Ele assume a função de **Seleção** quando a impressora estiver tratando alguma condição da legislação fiscal.

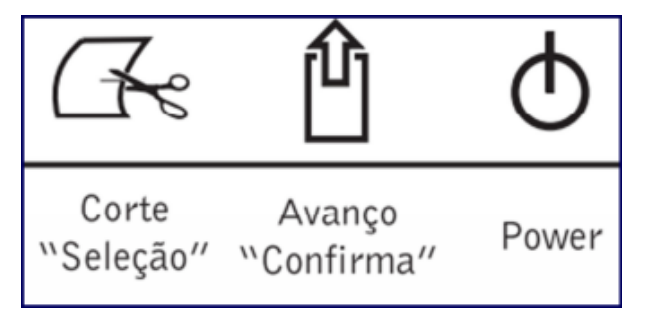

**Led Power:** o LED de indicação Ligado/Power estará sempre aceso se a impressora estiver energizada.

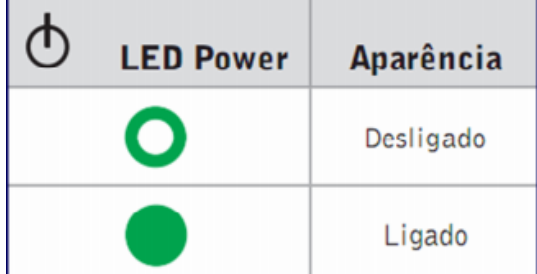

 $\overline{v}$ . 1.0 - Data: 10/09/2018

1.1 Desligue a impressora;

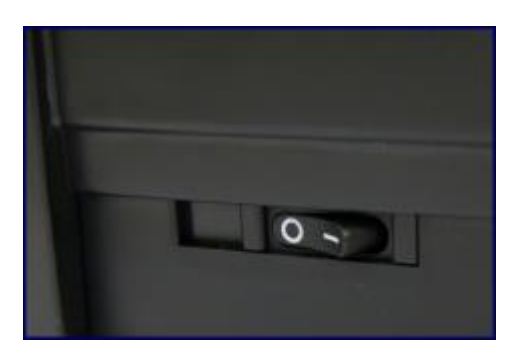

Observação: a chave **Liga / Desliga** está localizada na lateral da impressora.

1.2 Em seguida pressione o botão **Avanço** e ligue a impressora (continua pressionando o botão Avanço);

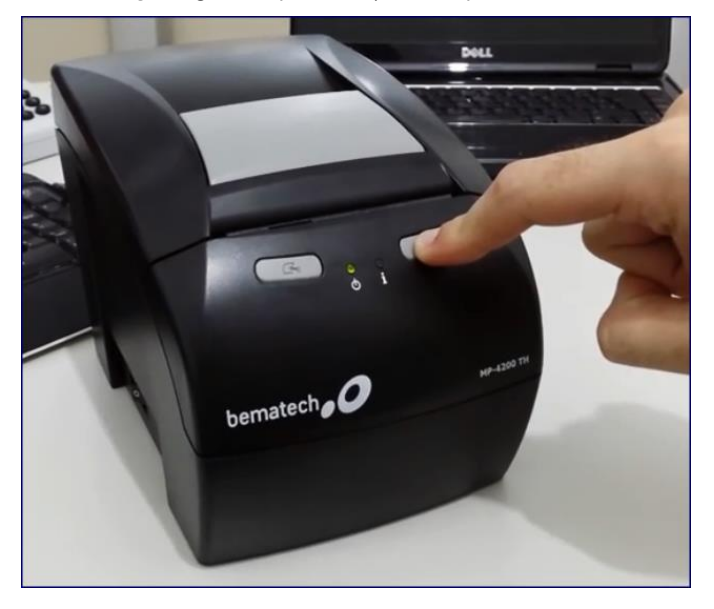

- 1.3 Quando imprimir a primeira parte, solte o botão **Avanço**;
- 1.4 Em seguida aperte o botão **Avanço** (sem ficar pressionado);

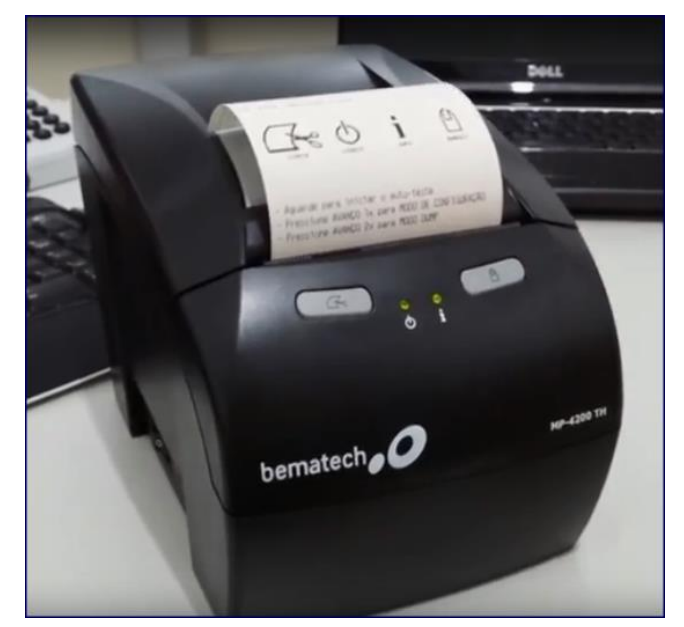

os direitos reservados. - PC Sistemas - v. 1.0 - Data: 10/09/2018

- 1.5 Será apresentada a configuração do IP;
- 1.6 Aperte novamente o botão **Avanço** para iniciar o modo de configuração;
- 1.7 Para mudar a configuração atual, pressione o botão **Avanço**;

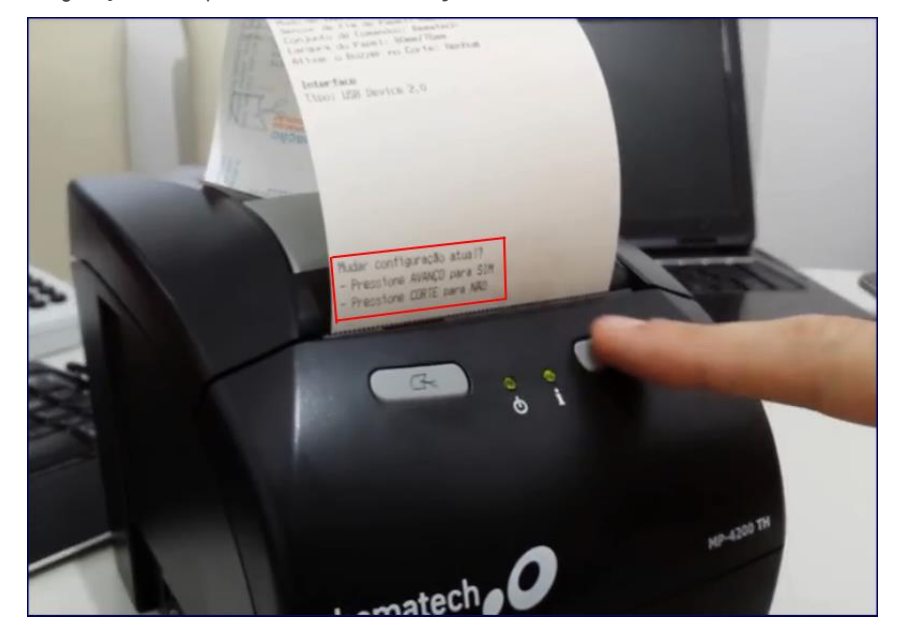

- 1.8 Automaticamente mostrará o idioma que está configurado;
- 1.9 Pressione **Corte** para continuar o mesmo idioma configurado;

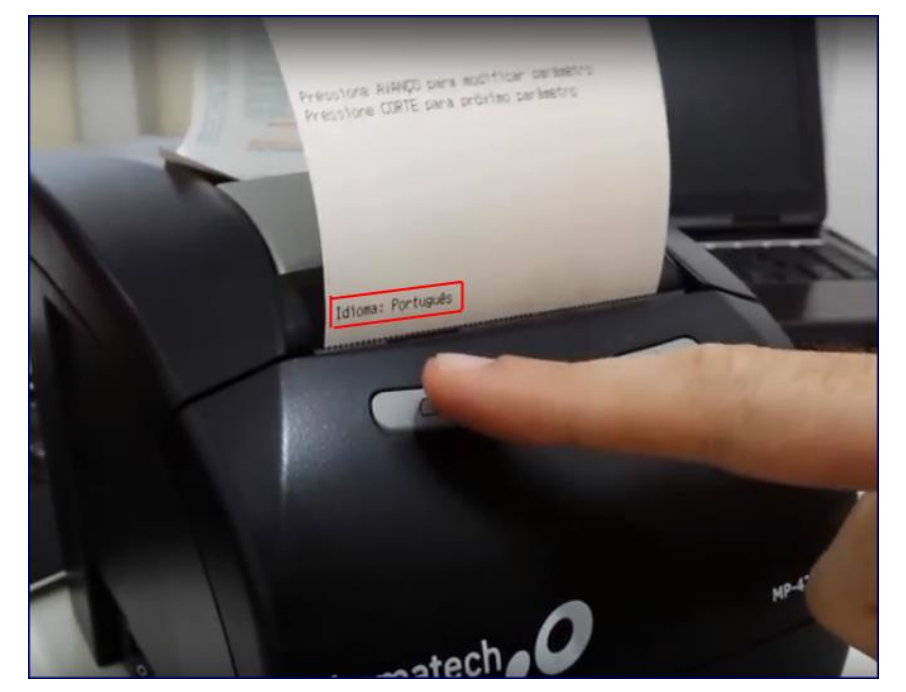

© Todos os direitos reservados. – PC Sistemas – v. 1.0 - Data: 10/09/2018

- 1.10 Pressione **Corte** para permanecer a configuração do **Modo de Impressora** ou pressione **Avanço** para a
- 1.11 lterar configuração;

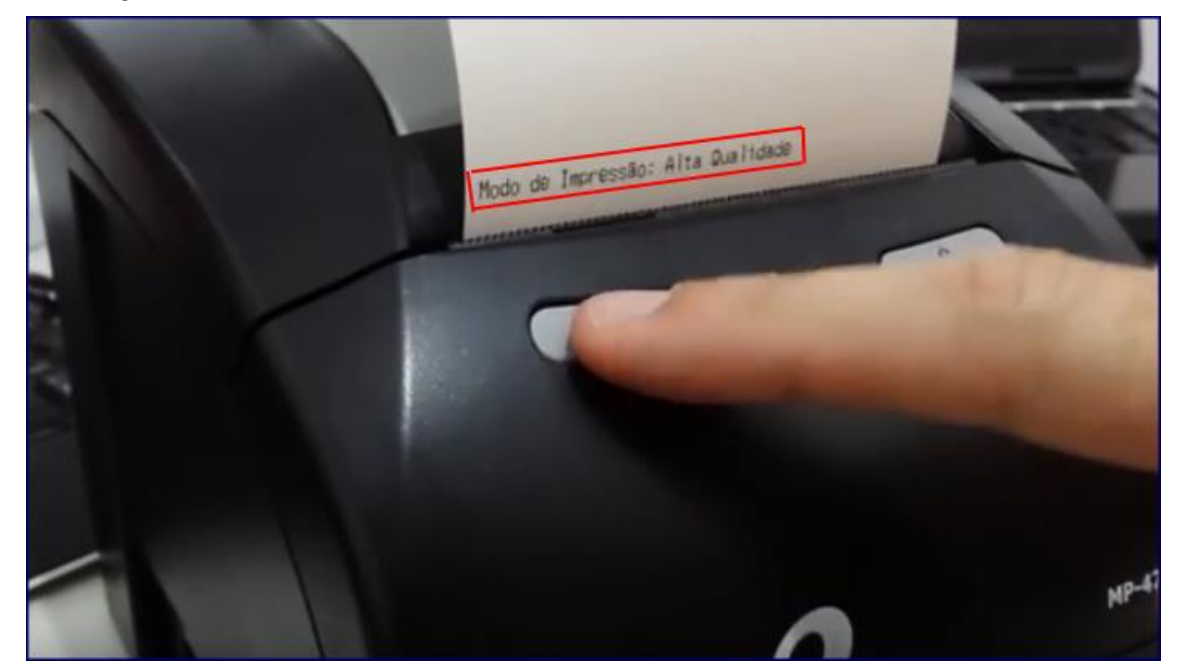

1.12 Pressione **Corte** para permanecer a configuração de **Sensor de Fim de Papel** ou pressione **Avanço** para alterar configuração;

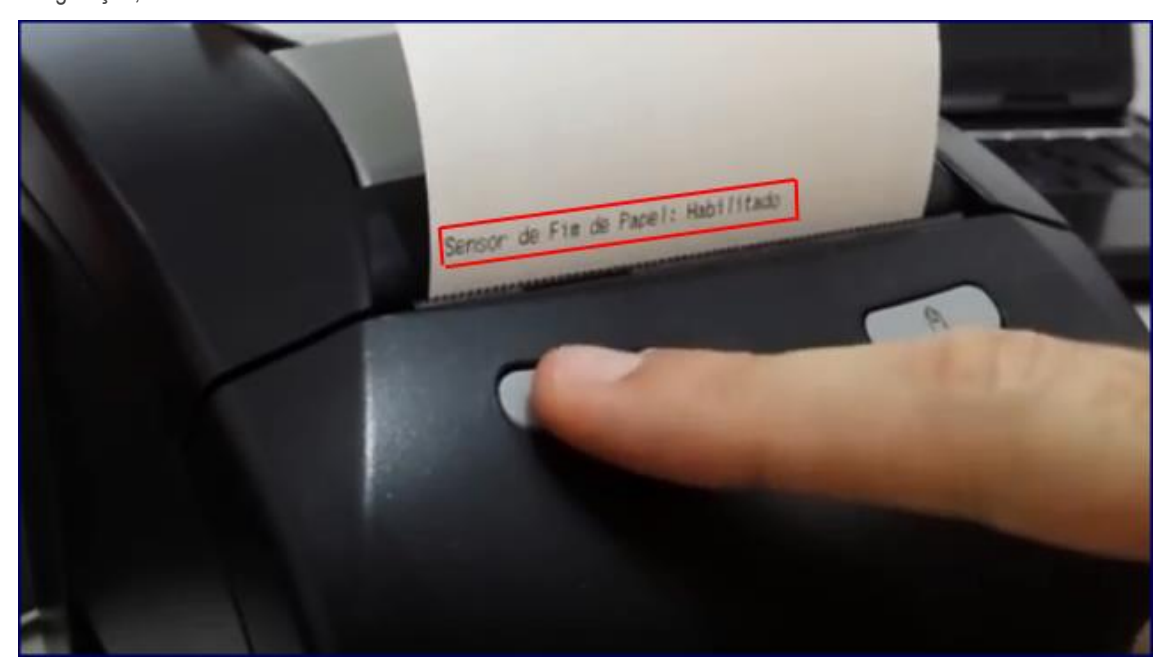

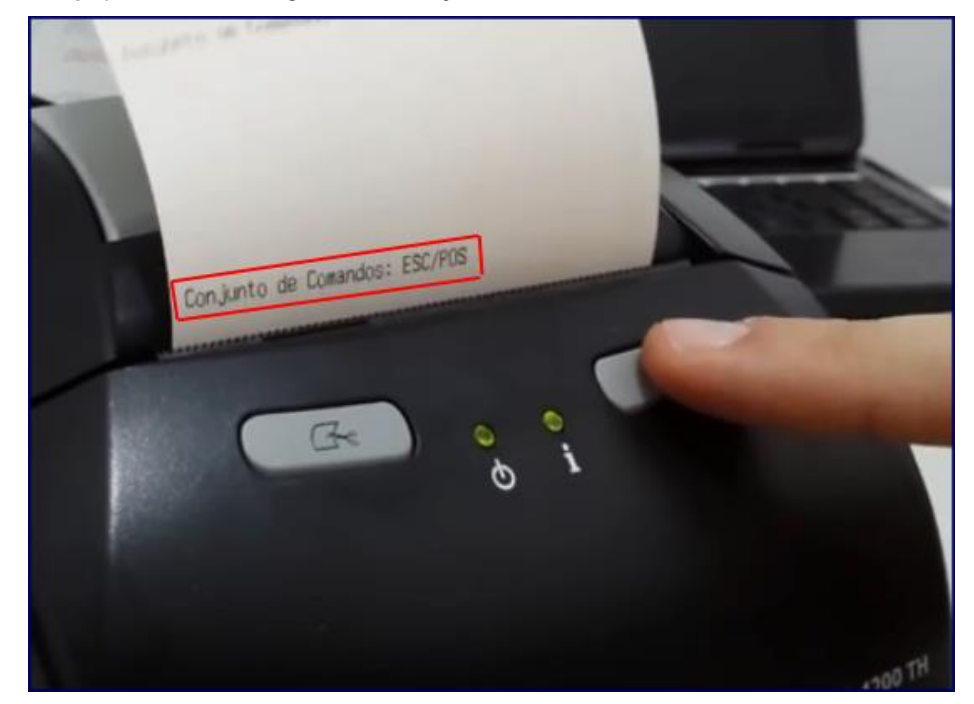

1.13 Pressione **Avanço** para alterar a configuração do **Conjunto de Comandos**;

- 1.14 Será apresentada alteração do **Conjunto de Comandos** para **Bematech**;
- 1.15 Pressione o botão **Corte**;

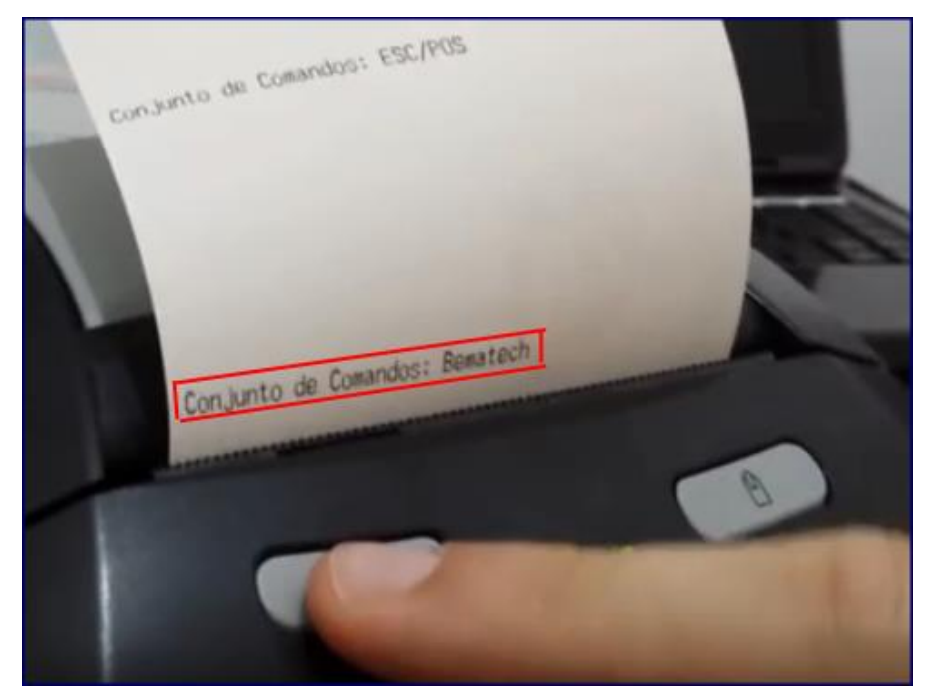

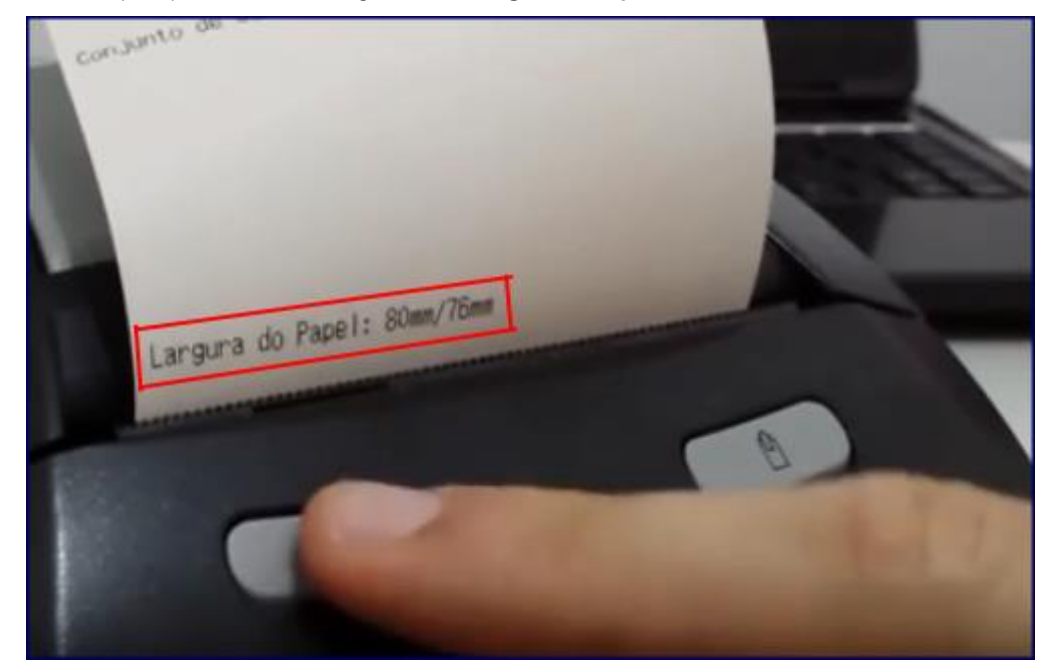

1.16 Pressione **Corte** para permanecer a configuração da **Largura do Papel: 80mm/76mm**;

1.17 Pressione **Avanço** para alterar configuração da **Tabela de Códigos**;

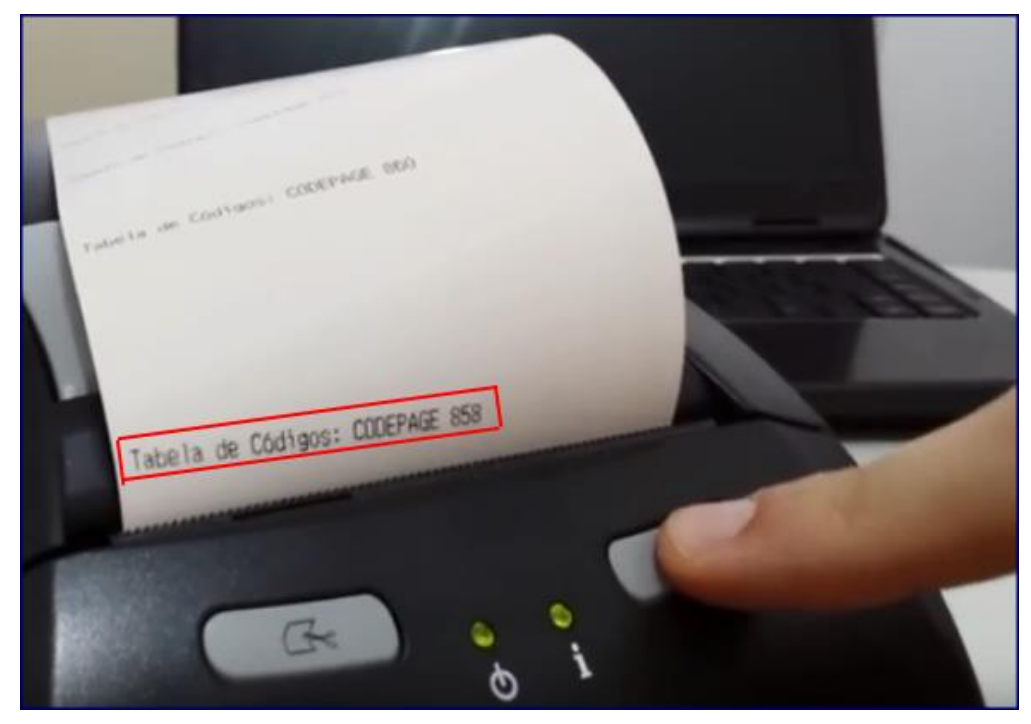

© Todos os direitos reservados. – PC Sistemas – v. 1.0 - Data: 10/09/2018

- 1.18 Pressione o botão **Avanço** até aparecer a **Tabela de Código: UTF8**;
- 1.19 Em seguida pressione o botão **Corte**;

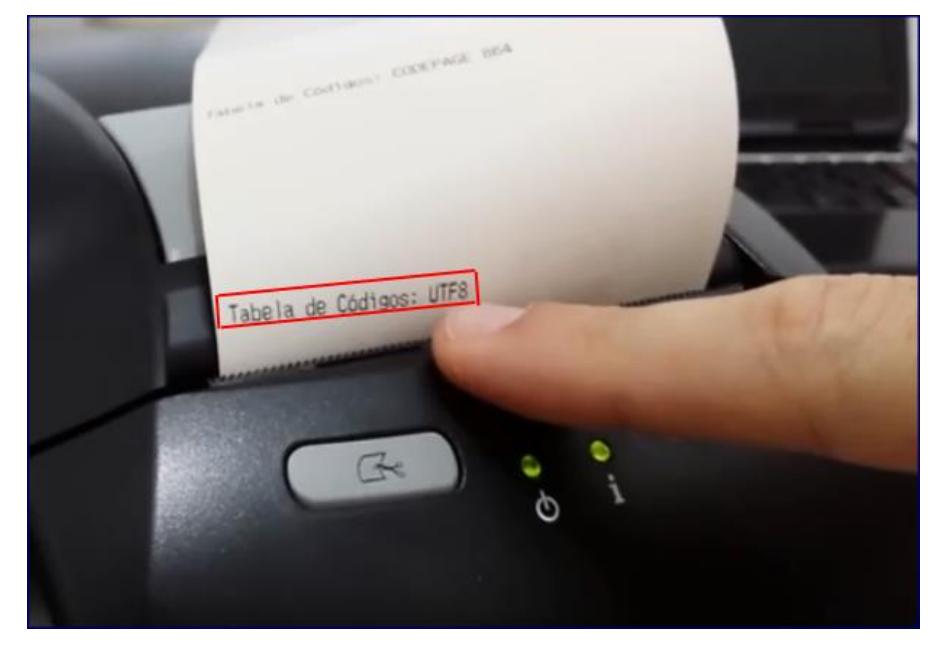

- 1.20 Processo Finalizado;
- 1.21 Desligue a impressora e ligue novamente para começar a utilizá-la.

## **Informação Extra**

Exemplos de Erro de impressão devido a configuração realizada de forma incorreta:

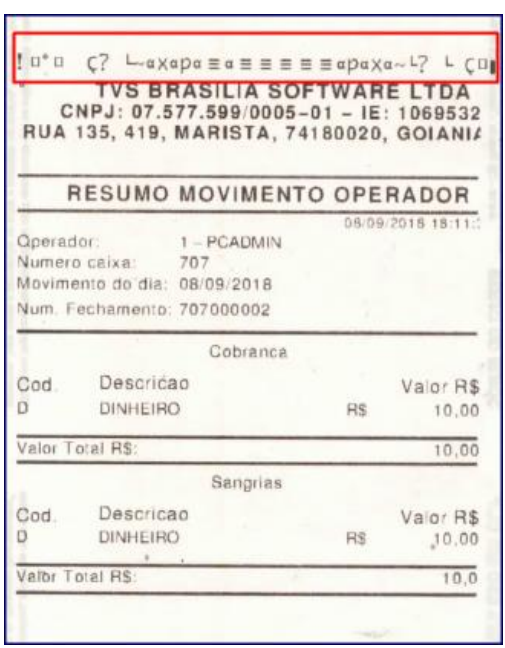

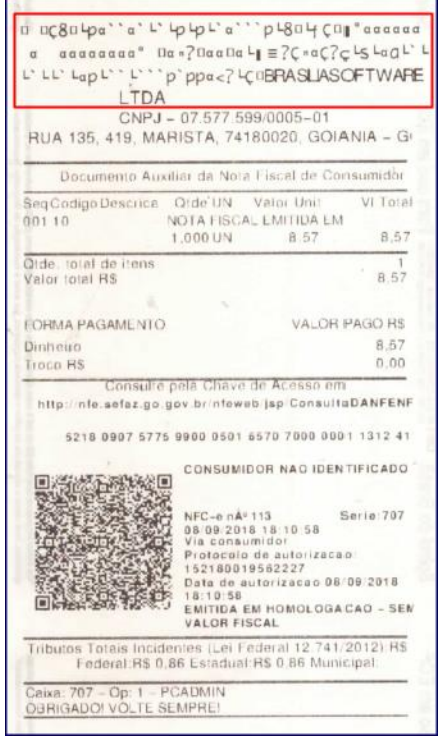

os direitos reservados. - PC Sistemas - v. 1.0 - Data: 10/09/2018

Mantenha o **WinThor Atualizado**, assim você proporciona o crescimento da sua empresa através de soluções criadas especialmente para o seu negócio!

Estamos à disposição para mais esclarecimentos e sugestões.

**Fale com a PC:** [www.pcsist.com.br](http://www.pcsist.com.br/) **Central de Relacionamento** - (62) 3250 0210

os direitos reservados. - PC Sistemas - v. 1.0 - Data: 10/09/2018